# **ALMS ŞUBELER**

# **Şubeler ne işe yarar?**

- Şubeler dersi hangi bölümün öğrencilerinin aldığını ve dersin anlatılacağı sınıfları temsil eder.
- Dolayısıyla doğru dersin, doğru öğrencilere ulaştırılmasını sağlar.

### **1.Yeni bir aktivite eklerken dikkat edilmesi gerekenler**

Sanal sınıf, ödev, doküman yükleme , sınav gibi aktivitelerden herhangi birini oluştururken ilgili dersin içine giriniz. (Örneğin Tıbbi Terminoloji)

#### Girdiğim Eğitimler

Aşağıda eğitmeni olduğunuz dersler görüntülenmektedir. Farenizi dersinizin ilerleme durumu üzerinde bekleterek, sınıflarınızın ilerleme durumlarına göz atabilirsiniz. Not: İlerleme durumu, tüm sınıflarınızda, aktivitelerinizin "belirttiğiniz kriterlere göre tamamlanma" sayısına göre artmaktadır.

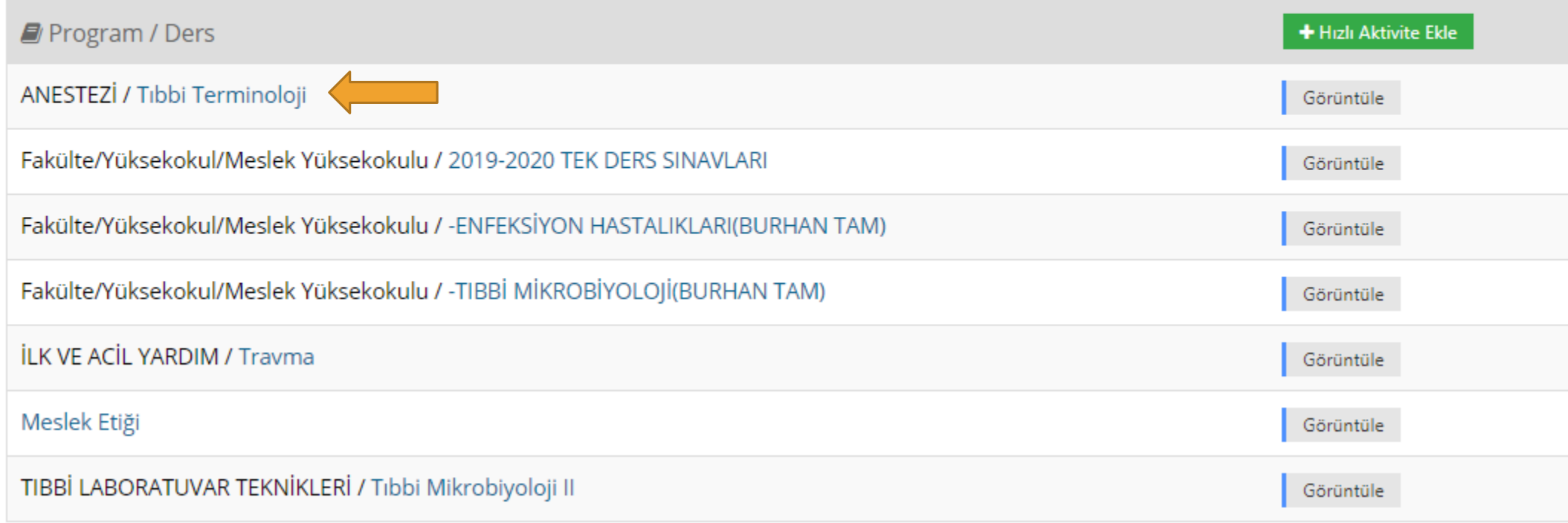

### **1.Yeni bir aktivite eklerken dikkat edilmesi gerekenler**

Daha sonra dersi anlatacağınız bölümü veya bölümlerden birini seçiniz.

Örneğin tıbbi terminoloji dersini saat 14:00 da ameliyathane hizmetleri ve anestezi bölümü öğrencileri alacaksa o şubelerden birinin içine giriniz(tıklayınız.)Tibbi Terminoloji EI

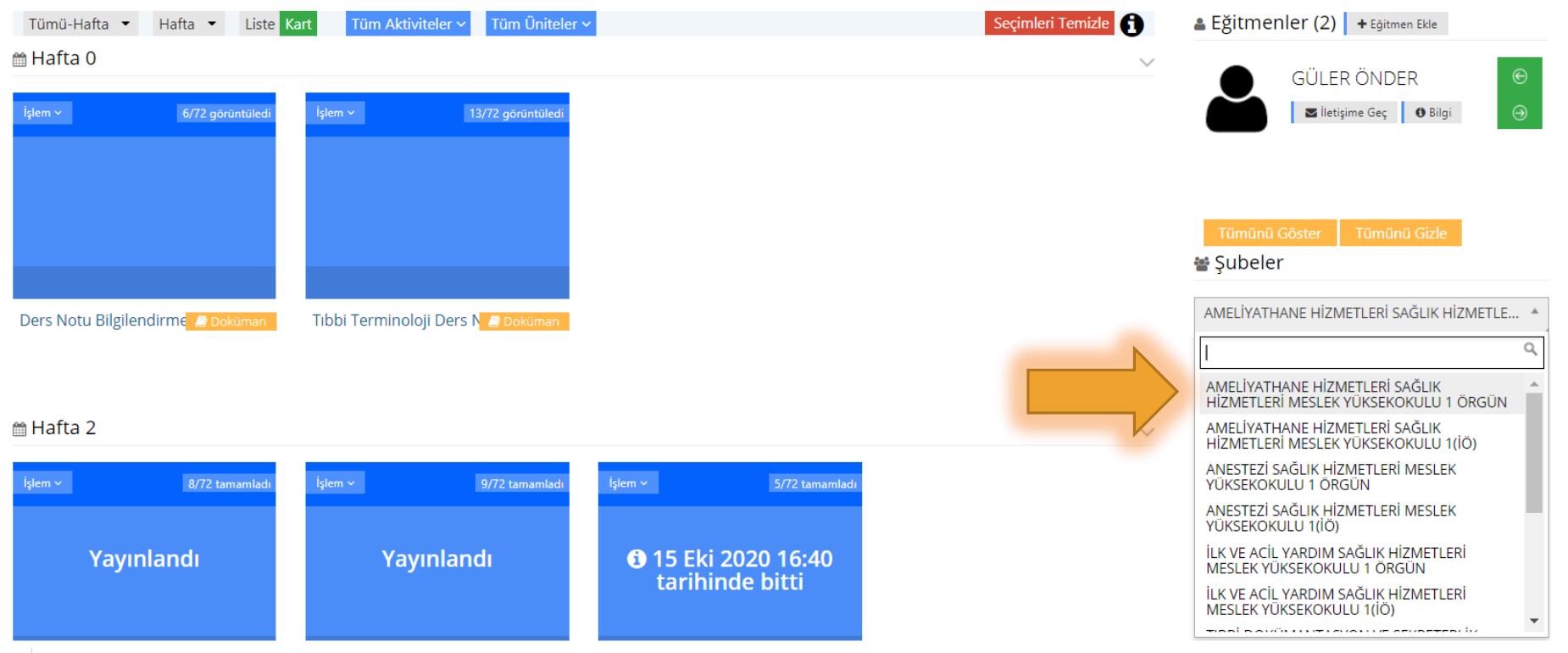

# **1.Yeni bir aktivite eklerken dikkat edilmesi gerekenler**

#### Yeni Sanal Sinif

○ Genel ◉ Sube Lütfen Aktivite Tipi Seçin Aktivitesi Aktivite

Aktivitenin görünmesini istediğiniz şubeleri seçin ve Devam Et düğmesine tıklayın

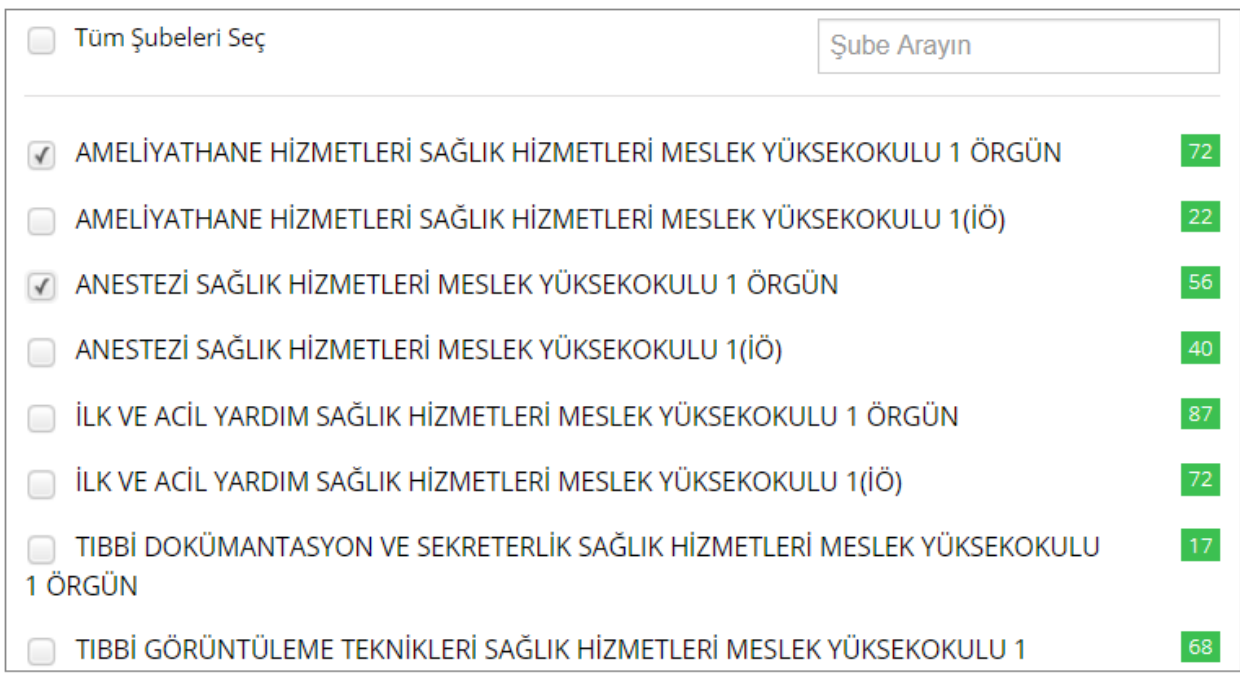

**\*** Daha sonra yeni aktivite ekle - sanal sınıfa tıklayınız.

**\*** Sol tarafta çıkan pencereden o saatteki dersinizi izlemesi gereken bölümleri seçiniz ve devama tıklayınız.

**\*** Bölümlerin karşısındaki yeşil kutu içindeki yazan rakamlar sınıftaki öğrenci sayılarını temsil eder.

**\*** Devam et butonun tıkladıktan sonra sanal sınıfınızı oluşturunuz.

# **2. Yanlış bölüme oluşturulan sanal sınıf nasıl düzeltilir ?**

**\*** Dersiniz arşive düştükten sonra eksik veya fazla şube seçtiğinizi fark ettiğinizde,

**\*** Arşivdeki dersinizi sizin görmenize rağmen öğrencilerden videoyu göremedikleri bilgisi geldiğinde,

**\*** Sanal sınıfın üzerinde bulunan işlem menüsünden aktivite düzenle seçeneğine tıklayınız.

#### **■ Hafta 2**

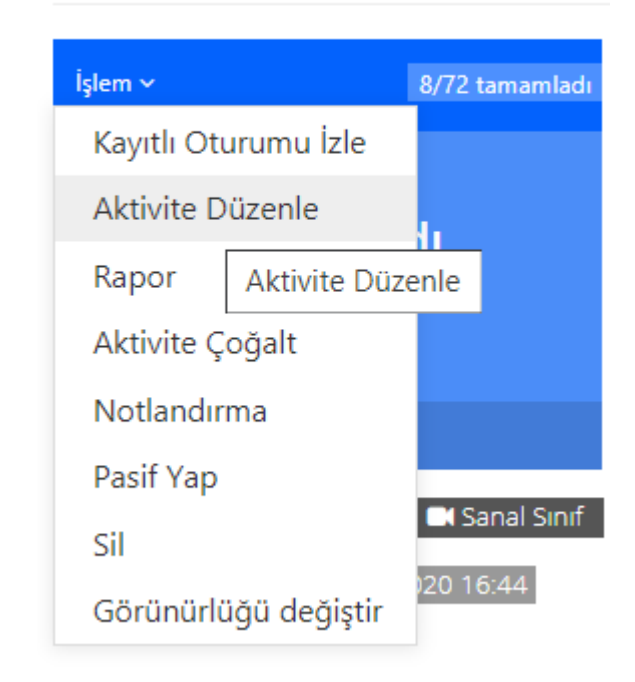

# **2. Yanlış bölüme oluşturulan sanal sınıf nasıl düzeltilir ?**

**\***Daha sonra en aşağıda bulunan atalı şubeleri düzenle kısmına tıklayıp çıkan pencereden

 $\frac{1}{2}$ doğru şubelerin yanına  $\bullet$  işaret koyunuz yanlış şubelerin yanından  $\bullet$  işaretini kaldırınız.

**\***Eğer boş şubeye( öğrenci olmayan) oluşturulmuş sanal sınıflarınız varsa o şubelerden 0işaretini kaldırınız.

Son olarak kaydet butonuna tıklayınız.

\* Sanal sınıflar için azami dosya boyutu 30 Megabayttır

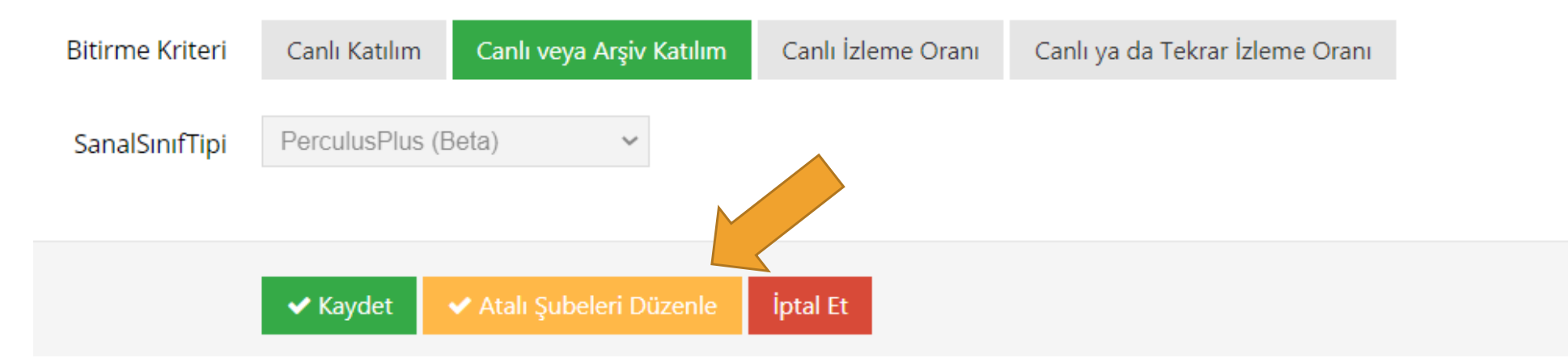

**\***Lütfen daha önceden oluşturduğunuz sanal sınıfları bu bilgiler ışığında kontrol ediniz ve düzenleyiniz.

# **TEŞEKKÜR EDERİZ.**